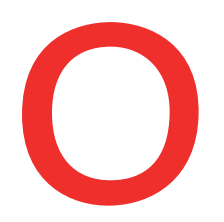

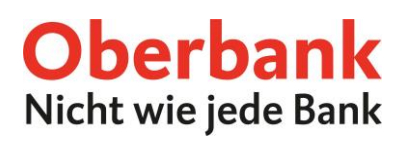

# **Wertpapiere online verwalten (Oberbank App)**

In dieser Anleitung zeigen wir Ihnen, wie Sie Ihre Wertpapiere in der Oberbank App online verwalten. Stellen Sie bitte sicher, dass Sie die neueste Version der Oberbank App auf Ihrem Smartphone installiert haben.

Für die Eröffnung eines Wertpapierdepots wenden Sie sich bitte an Ihre Beraterin bzw. Ihren Berater oder besuchen Sie eine Oberbank Filiale in Ihrer Umgebung. Alle Oberbank Filialen finden Sie unter: [www.oberbank.at/filialfinder](http://www.oberbank.at/filialfinder)

Öffnen Sie als ersten Schritt die Oberbank App auf Ihrem Smartphone und loggen Sie sich mit Ihren Zugangsdaten ein.

Klicken Sie auf der Übersichtsseite auf das Menüsymbol links oben. Das Menü öffnet sich. Klicken Sie, wie am Screenshot gezeigt, auf den Punkt **"Finanzen"**. (1

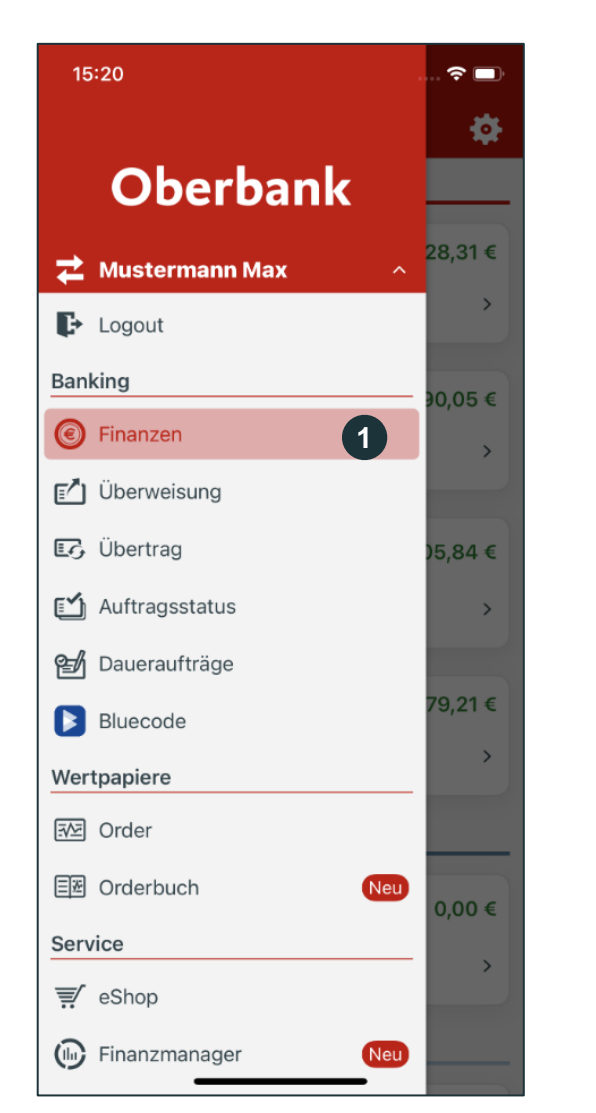

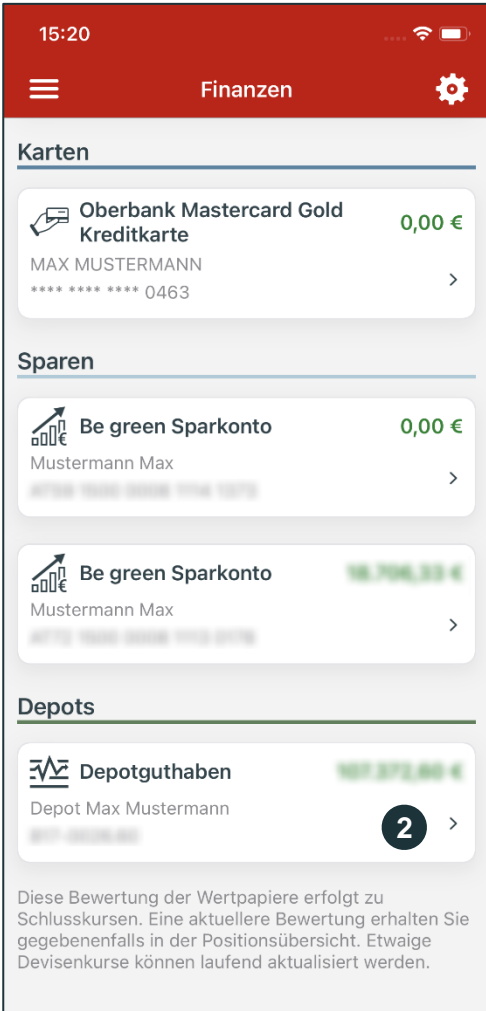

Bei technischen Fragen wenden Sie sich bitte MO-FR 8:00-19:00 Uhr, SA 08:00-13:00 Uhr an die Oberbank Internetbanking-Hotline: **AT: + 43 (0) 732 / 7802-0, DE: +49(0) 89 / 559 89 -255[, ebanking@oberbank.at](mailto:ebanking@oberbank.at)**

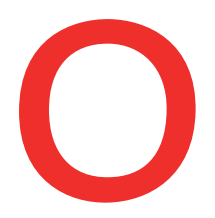

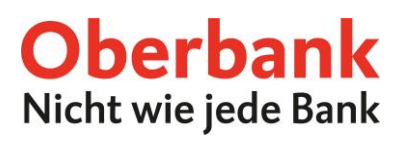

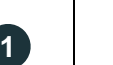

#### **Finanzen/Depots**

Im Menüpunkt "Finanzen" finden Sie unter dem Punkt "Depots" Ihre Wertpapierdepots.

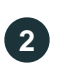

#### **Depotpositionen**

Durch Klick auf Ihr Depot gelangen Sie zu den Depotpositionen.

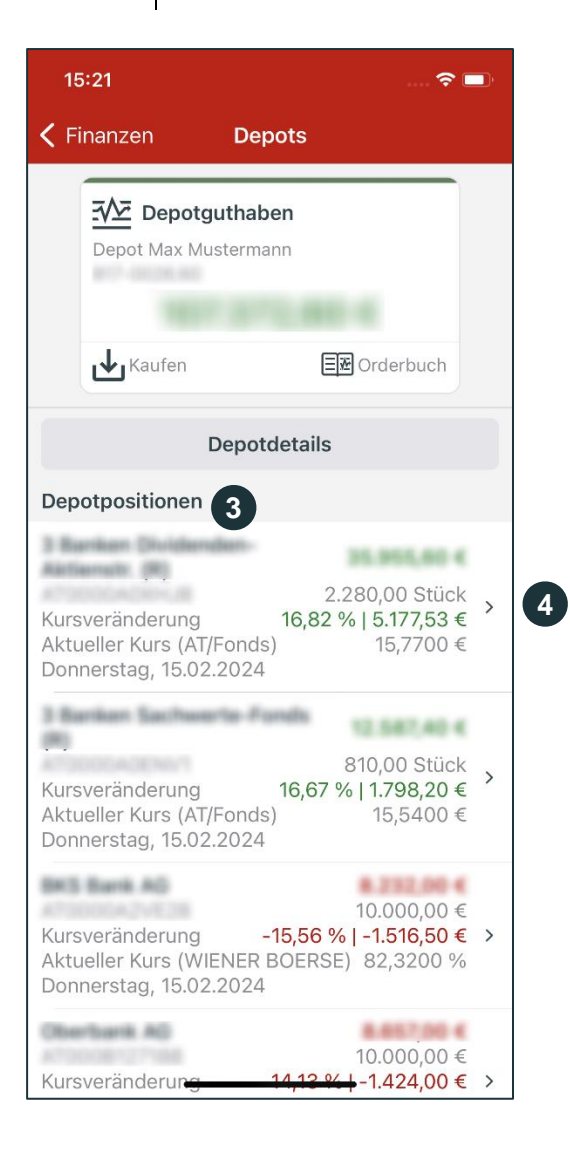

**3**

#### **Depotpositionen**

Sehen Sie hier auf einen Blick alle Positionen Ihres Wertpapierdepots mit Details wie Stückzahl, Kursveränderung und aktueller Kurs.

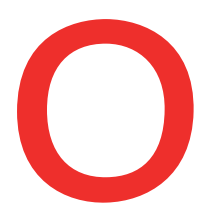

# **Oberbank** Nicht wie jede Bank

Durch Klick auf eine Position gelangen Sie in die genaue Übersicht des Wertpapiers.

Hier finden Sie alle **Details** des Wertpapiers, wie Typ, Börsenplatz, Risikoklasse, etc.

也 Mit diesem Button können Sie einen **Zukauf** zu dem Wertpapier tätigen.

լ↑լ Mit diesem Button können Sie einen **Verkauf** des Wertpapiers starten.

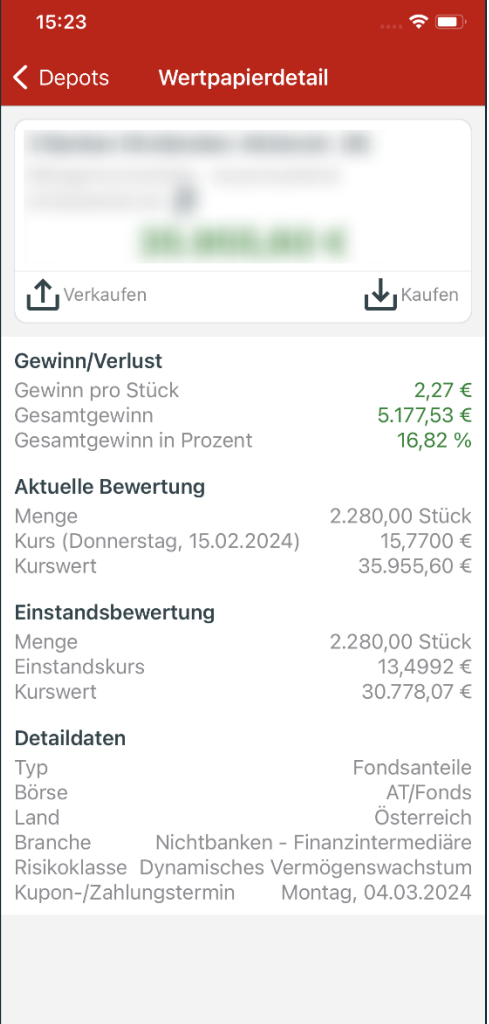

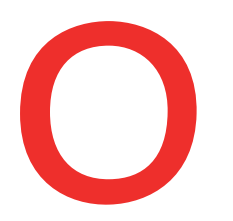

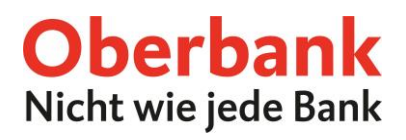

## **Wertpapier-Kauf**

Klicken Sie auf der Übersichtsseite auf das Menüsymbol links oben. Das Menü öffnet sich. Klicken Sie, wie am Screenshot gezeigt, auf den Punkt **"Order"**. <mark>1</mark>

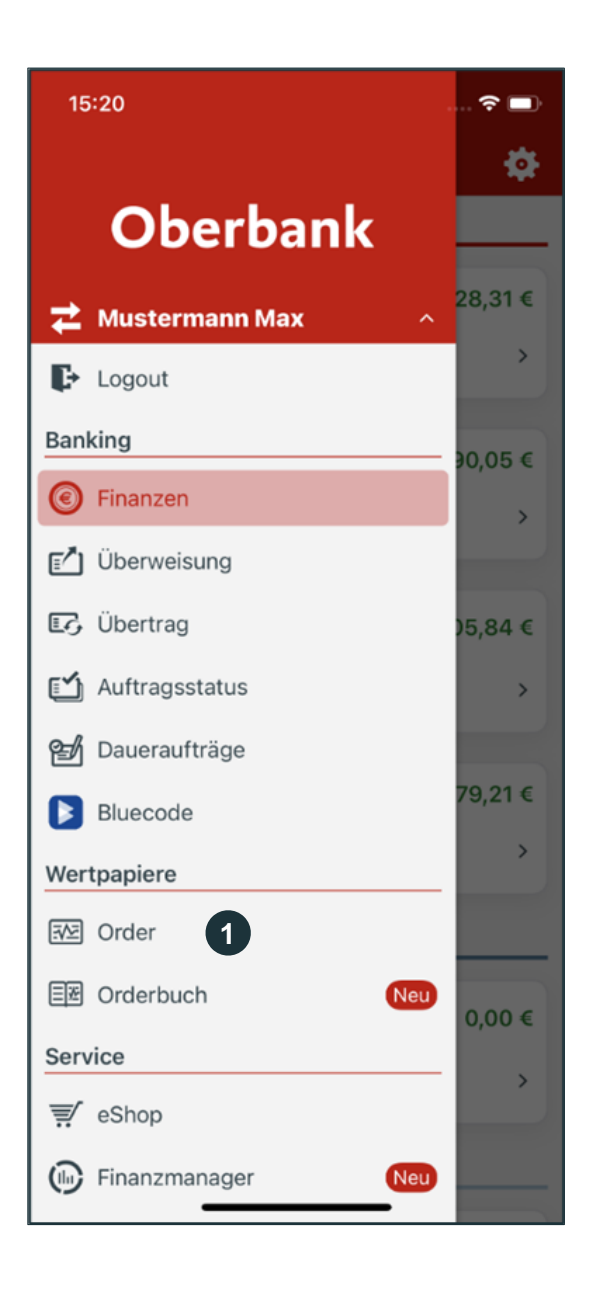

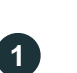

#### **Order**

Durch Klick auf den Order-Button navigiert die App in das Fenster zur Abwicklung der Kauf-Order.

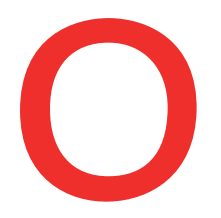

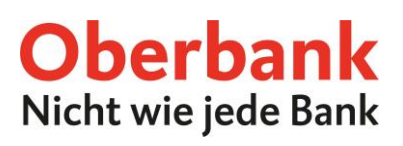

# **Wertpapier wählen** Klick Sie auf den Button "Wählen Sie ein Wertpapier aus".

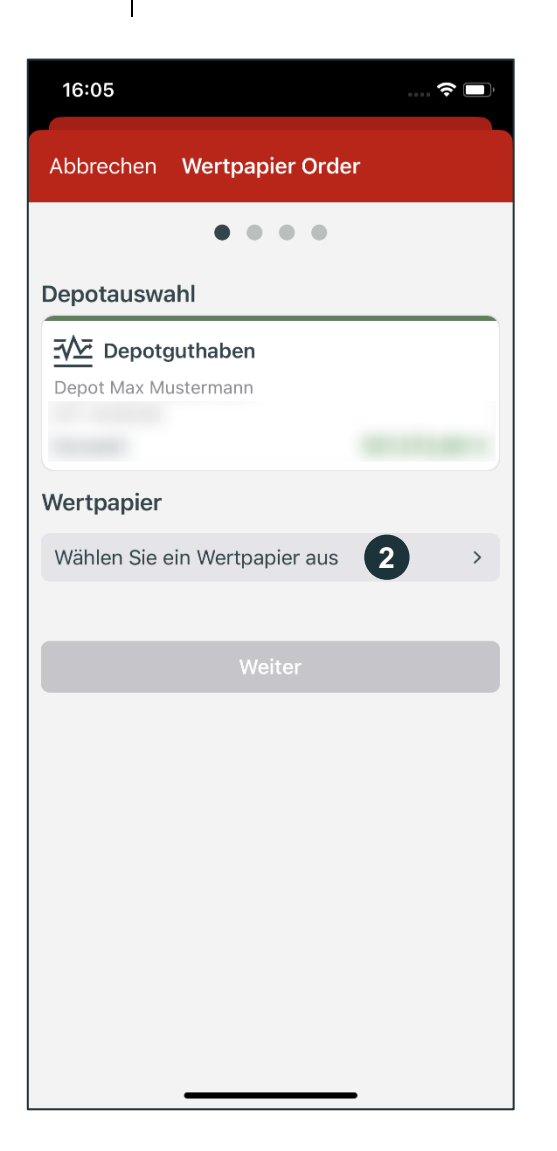

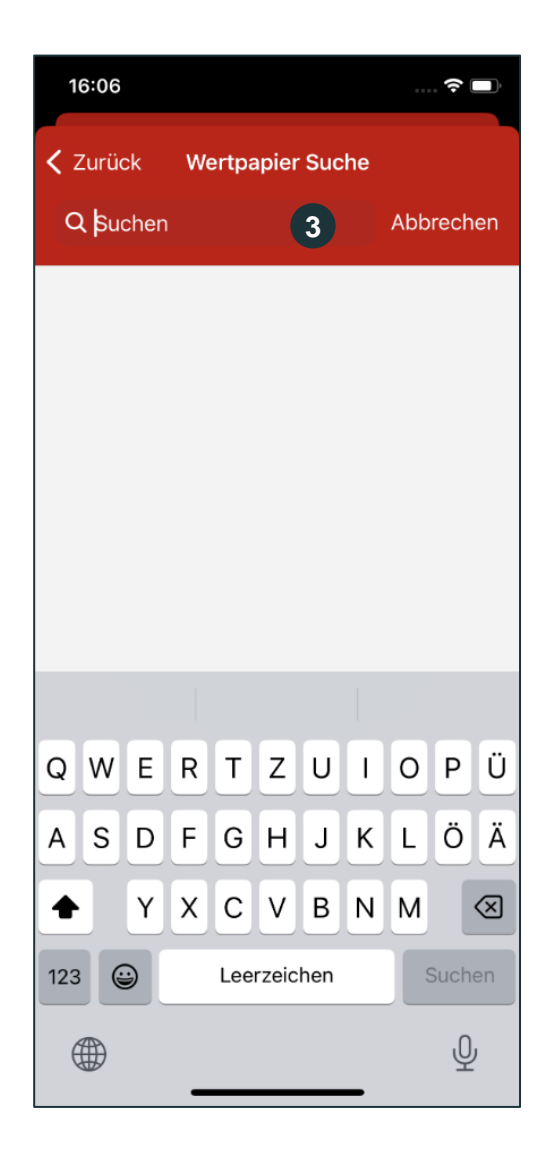

**3**

# **Wertpapier suchen**

Geben Sie den Namen oder die ISIN eines Wertpapiers ein. Wählen Sie das gewünschte Wertpapier aus und klicken Sie auf dieses.

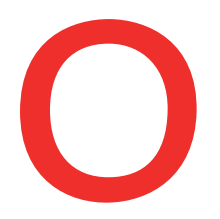

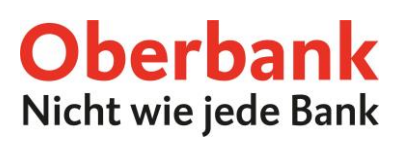

### **Wertpapier kaufen**

Klicken Sie auf "Weiter", um den nächsten Schritt zu starten.

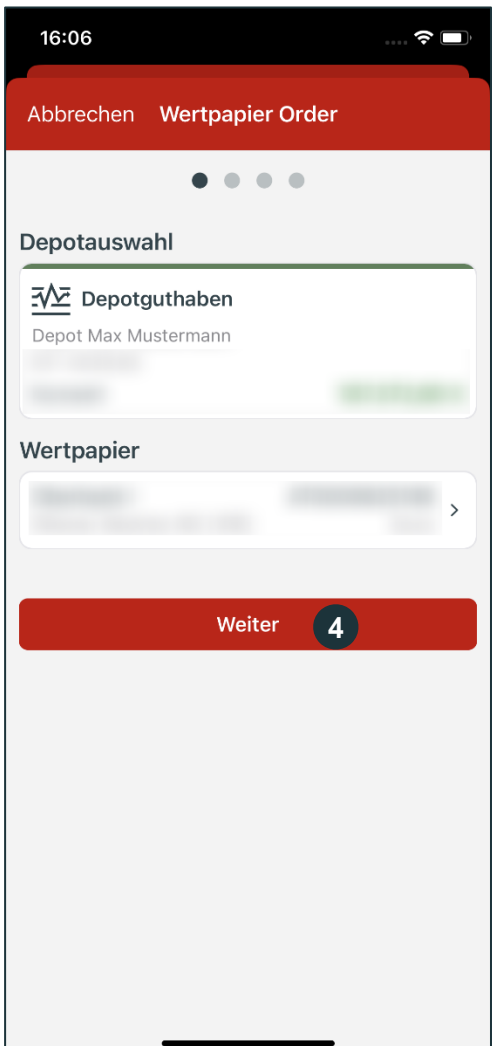

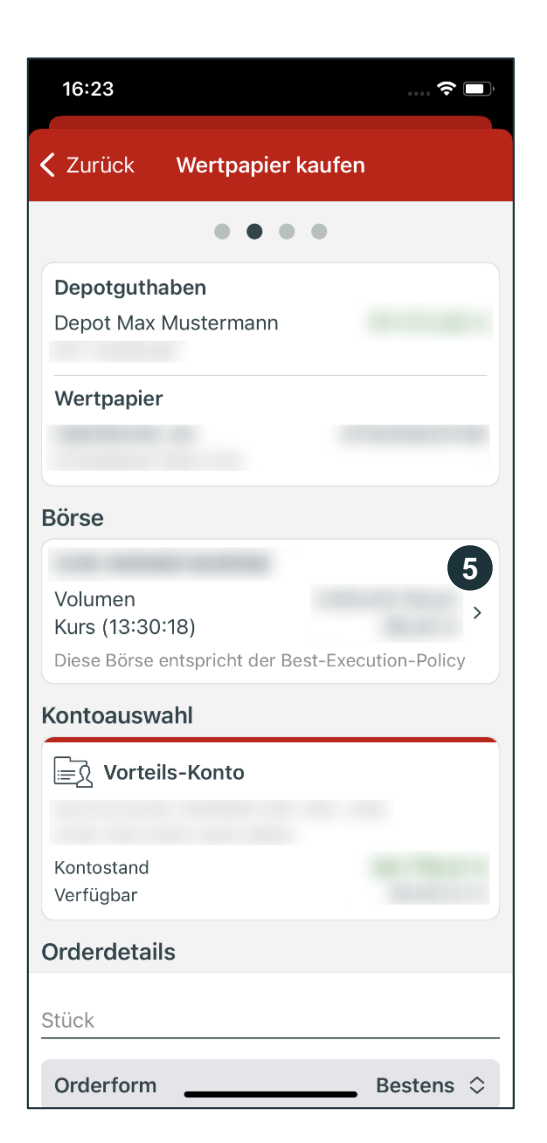

**5**

#### **Börse**

Wählen Sie die Börse aus, an der Sie das Wertpapier kaufen möchten. Standardmäßig ist hier die umsatzstärkste Börse (Best-Execution Handelsplatz) ausgewählt.

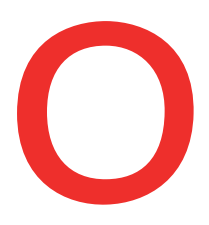

**5**

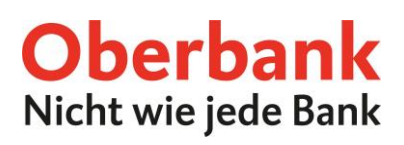

# **Orderform**

**Bestens:** Die Order wird zum nächstgebildeten Kurs ausgeführt. Beachten Sie, dass der Kurs auch deutlich vom zuvor gebildeten Kurs abweichen kann. **Limit:** Sie definieren den maximalen Kaufpreis (bzw. bei Verkauf den Mindestpreis).

**Stop-Buy:** (nur bei Kauforders): Bei Erreichen eines definierten Kursniveaus wird der Auftrag in eine "Bestens" Order umgewandelt.

**Stop-Limit:** Bei Erreichen eines definierten Kursniveaus wird der Auftrag in eine "Limit" Order umgewandelt.

**Stop-Loss** (nur bei Verkaufsorders): Bei Erreichen eines definierten Kursniveaus (Stopp-/Auslöse-Kurs) wird der Auftrag in eine "Bestens" Order umgewandelt.

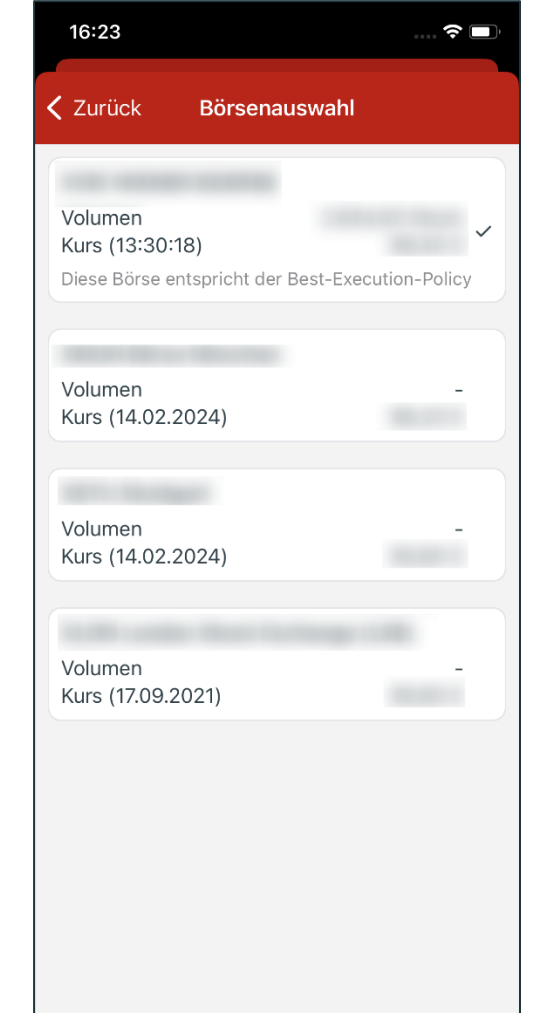

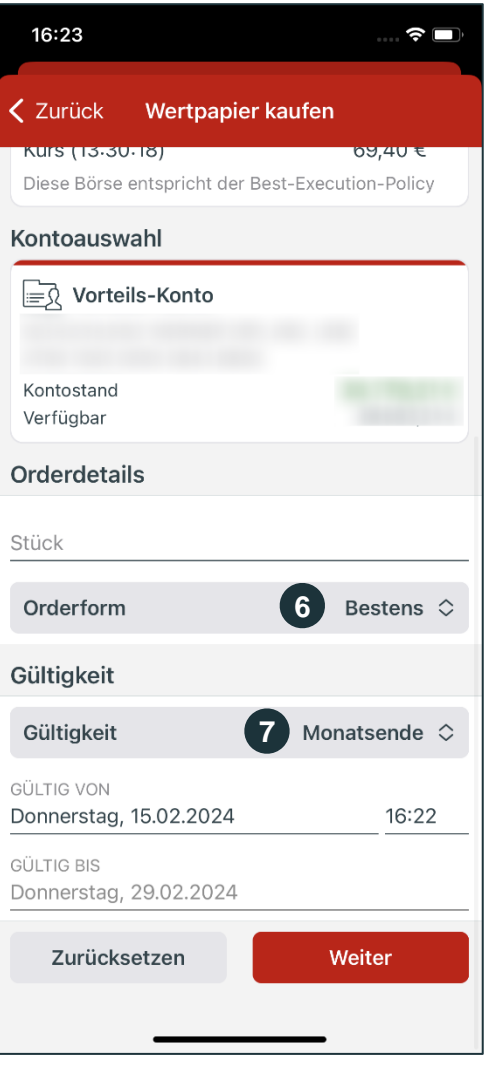

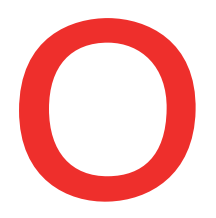

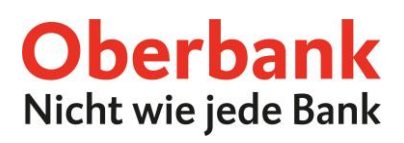

#### **Gültigkeit**

Hier können Sie die Gültigkeit Ihrer Order festlegen. Wählen Sie zwischen "Tagesgültig", "Monatsende" oder "Individuell". Bestätigen Sie Ihre Eingaben mit "Weiter"

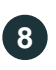

**7**

#### **Hinweise**

Lesen Sie die Hinweise zu Ihrer Order sorgfältig durch und klicken Sie auf "Weiter".

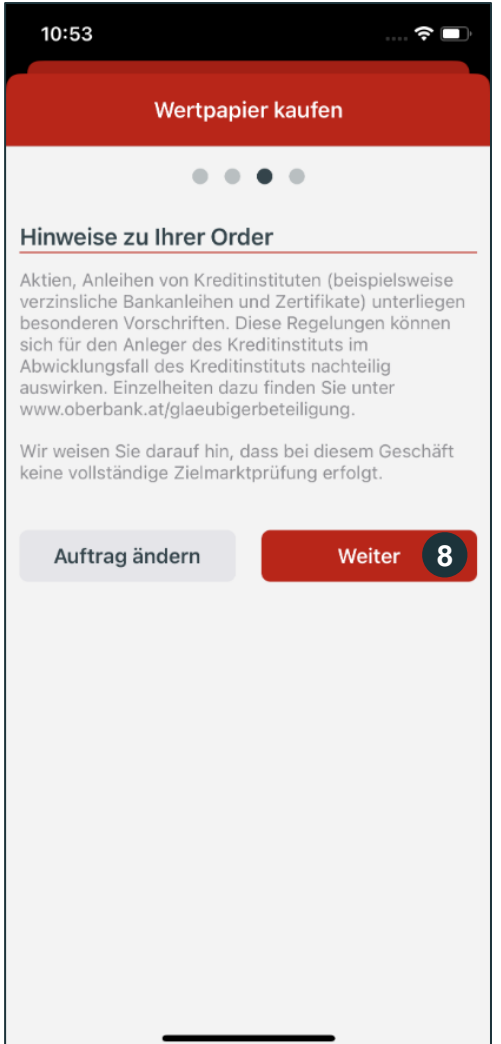

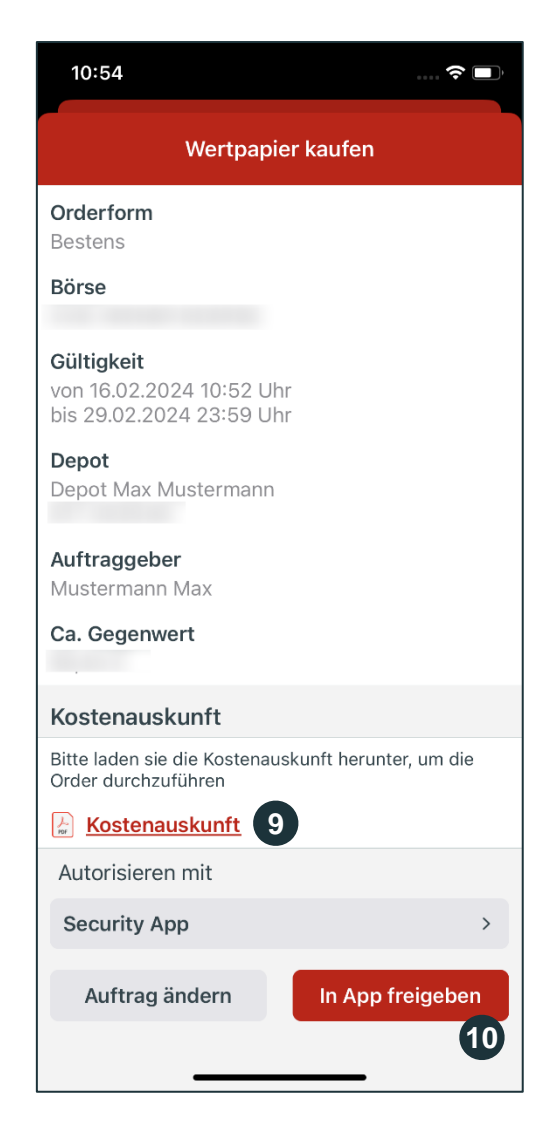

**9**

#### **Kostenauskunft**

Bitte laden Sie die Kostenauskunft herunter und kontrollieren Sie diese.

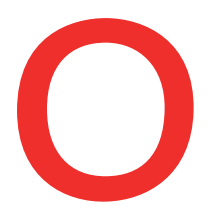

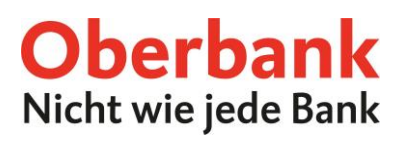

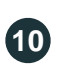

#### **Freigabe**

Nach dem Download der Kostenauskunft können Sie den Auftrag mit Ihrer Sicherheitsfreigabe freigeben.

#### **Wertpapier-Verkauf**

Navigieren Sie im Bereich "Finanzen" nach unten zu Ihren Depots.

Klicken Sie auf das gewünschte Depot. **1**

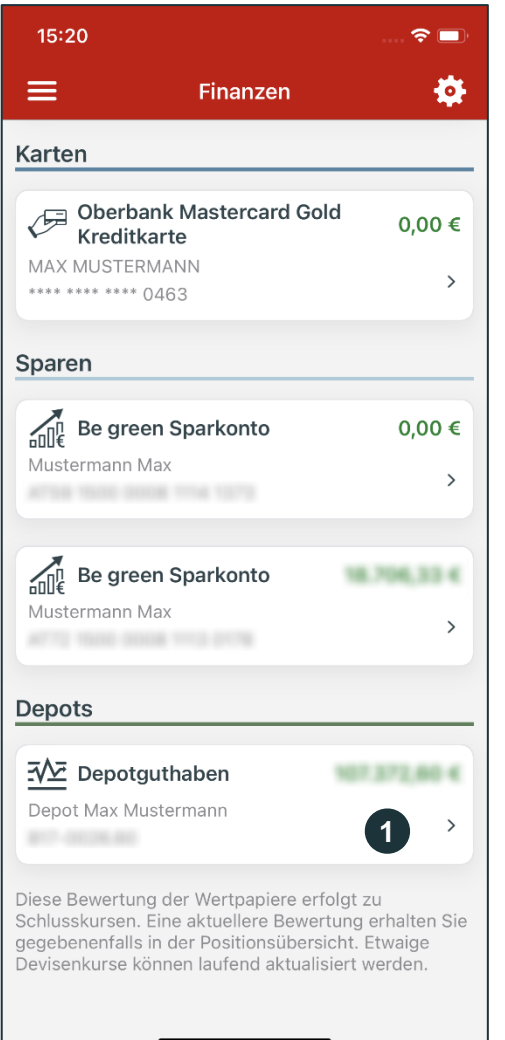

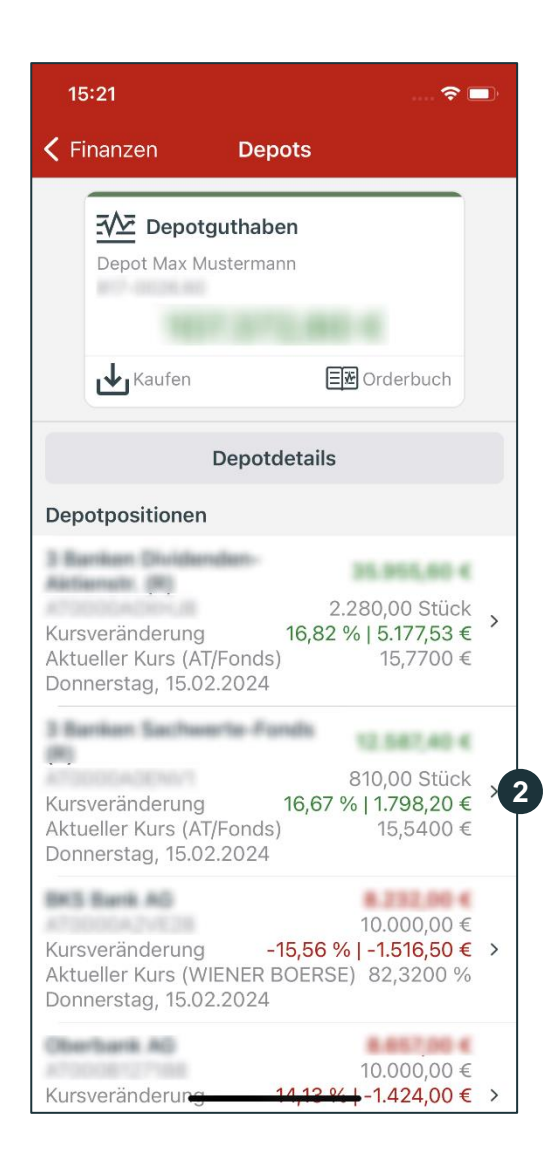

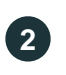

# **Position wählen**

Klicken Sie in Ihren Depotpositionen auf die gewünschte Position, die Sie verkaufen möchten.

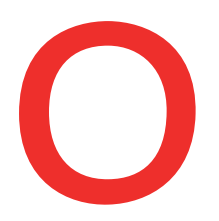

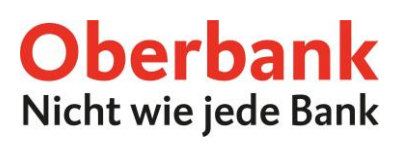

### **Button "Verkaufen"**

Klicken Sie in Ihren Depotpositionen beim gewählten Wertpapier auf den Button "Verkaufen".

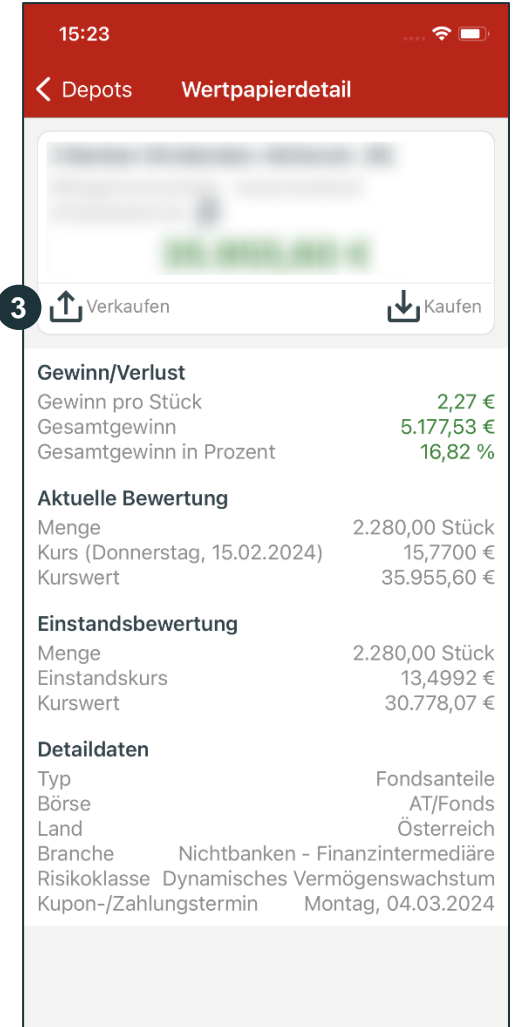

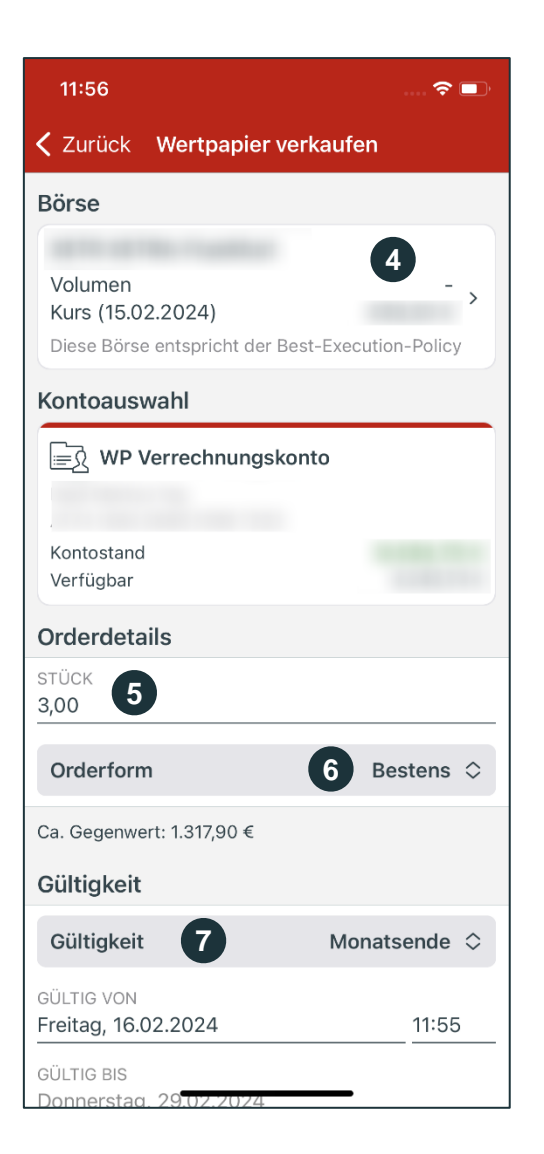

**Börse** Wählen Sie die Börse aus, an der Sie das Wertpapier verkaufen möchten. Standardmäßig ist jene Börse vorbelegt, an welcher der Titel gekauft wurde. **Stück** Geben Sie die gewünschte Anzahl an, die Sie verkaufen möchten. **4 5**

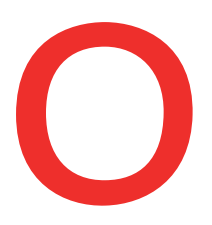

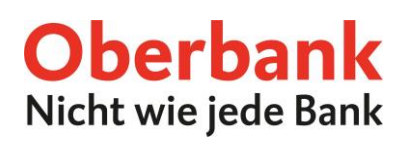

#### **Orderform**

**Bestens:** Die Order wird zum nächstgebildeten Kurs ausgeführt. Beachten Sie, dass der Kurs auch deutlich vom zuvor gebildeten Kurs abweichen kann. **Limit:** Sie definieren den maximalen Kaufpreis (bzw. bei Verkauf den Mindestpreis).

**Stop-Buy:** (nur bei Kauforders): Bei Erreichen eines definierten Kursniveaus wird der Auftrag in eine "Bestens" Order umgewandelt.

**Stop-Limit:** Bei Erreichen eines definierten Kursniveaus wird der Auftrag in eine "Limit" Order umgewandelt.

**Stop-Loss** (nur bei Verkaufsorders): Bei Erreichen eines definierten Kursniveaus (Stopp-/Auslöse-Kurs) wird der Auftrag in eine "Bestens" Order umgewandelt.

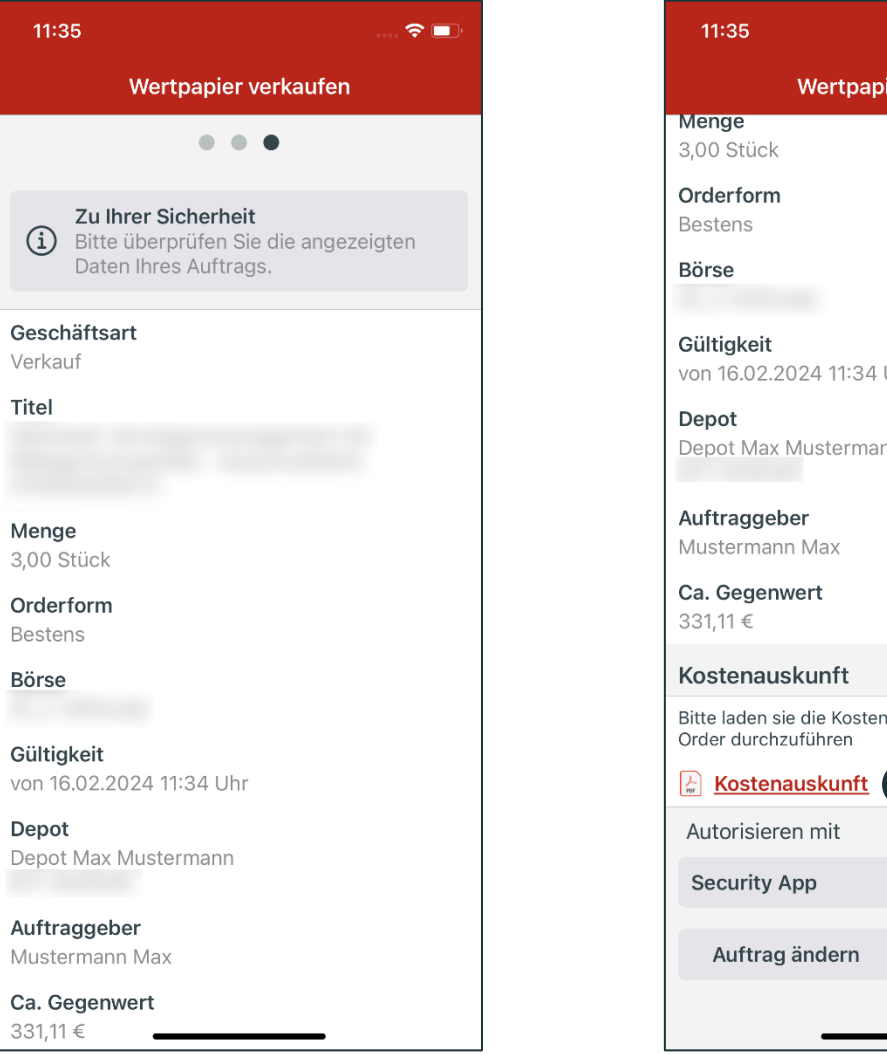

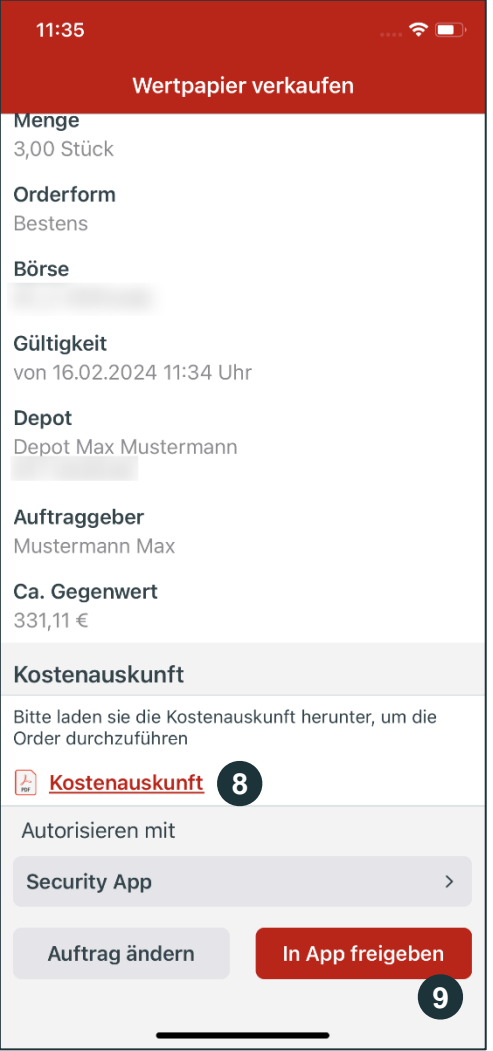

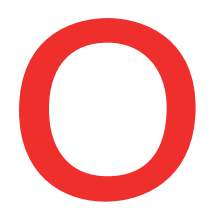

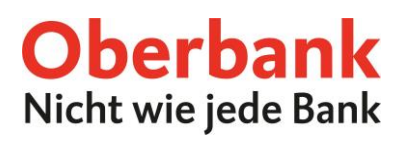

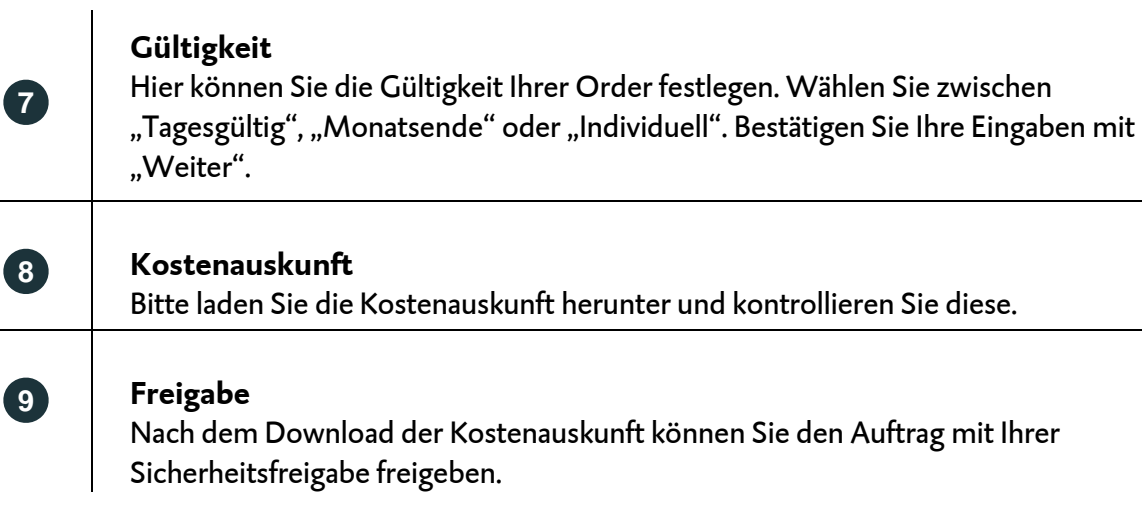

Ihre aufgegebenen Kauf- und Verkaufsaufträge können Sie im Orderbuch einsehen und diese gegebenenfalls noch bearbeiten oder stornieren.